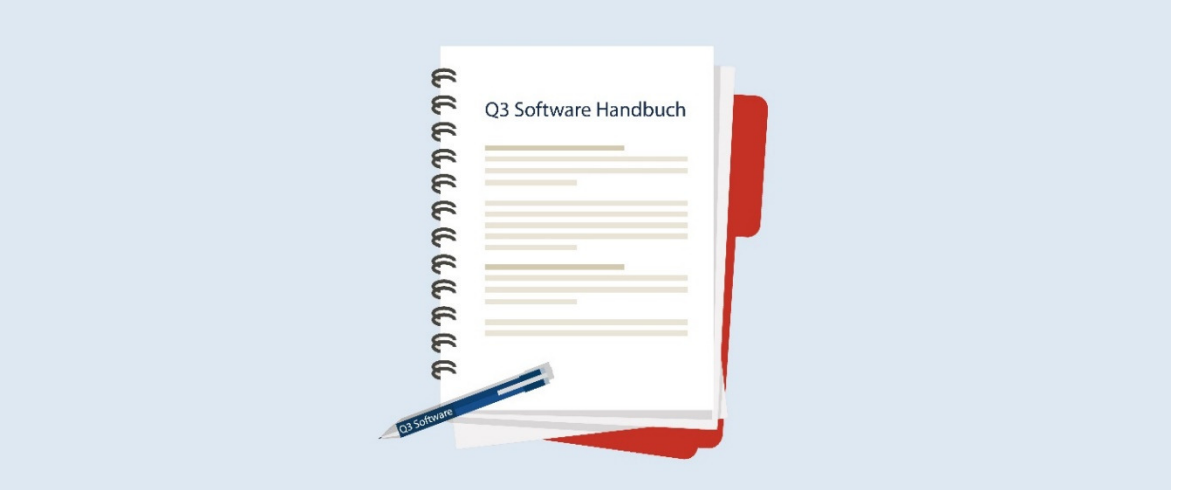

# MANUEL Q3 MODULE COFI (COMPTABILITÉ EN PARTIE DOUBLE)

Version de programme dès 2019 ou plus élevée, dès Windows XP, Vista, 7 ,8, 10

Version du manuel 02.2019

Ce manuel ne peut pas être polycopié ou reproduit dans aucune forme en extrait ou complètement sans l'autorisation de Q3 Software SA.

Microsoft Outlook, Microsoft Word, Microsoft Excel und Windows sont marques déposées enregistrées de la corporation Microsoft. Q3 Facture, Q3 COFI, Q3 Salaire, Q3 Ménage, Q3 Adresse, Q3 Association, Q3 Comptabilité, Q3 Business, Q3 Paiements et Q3 Small Business sont marques de Q3 Software SA. Toutes les autres marques sont propriété de leurs respectif Titulaire de la marque.

Tous les noms utilisés dans les exemples des produits, procédures, personnes ou événements sont inventé librement. Toutes les ressemblances avec des entreprises, organisations, produits, noms ou événements sont absolument accidentels.

© 1987-2019 by Q3 Software AG, tous les droits réservés.

# TABLE DES MATIÈRES

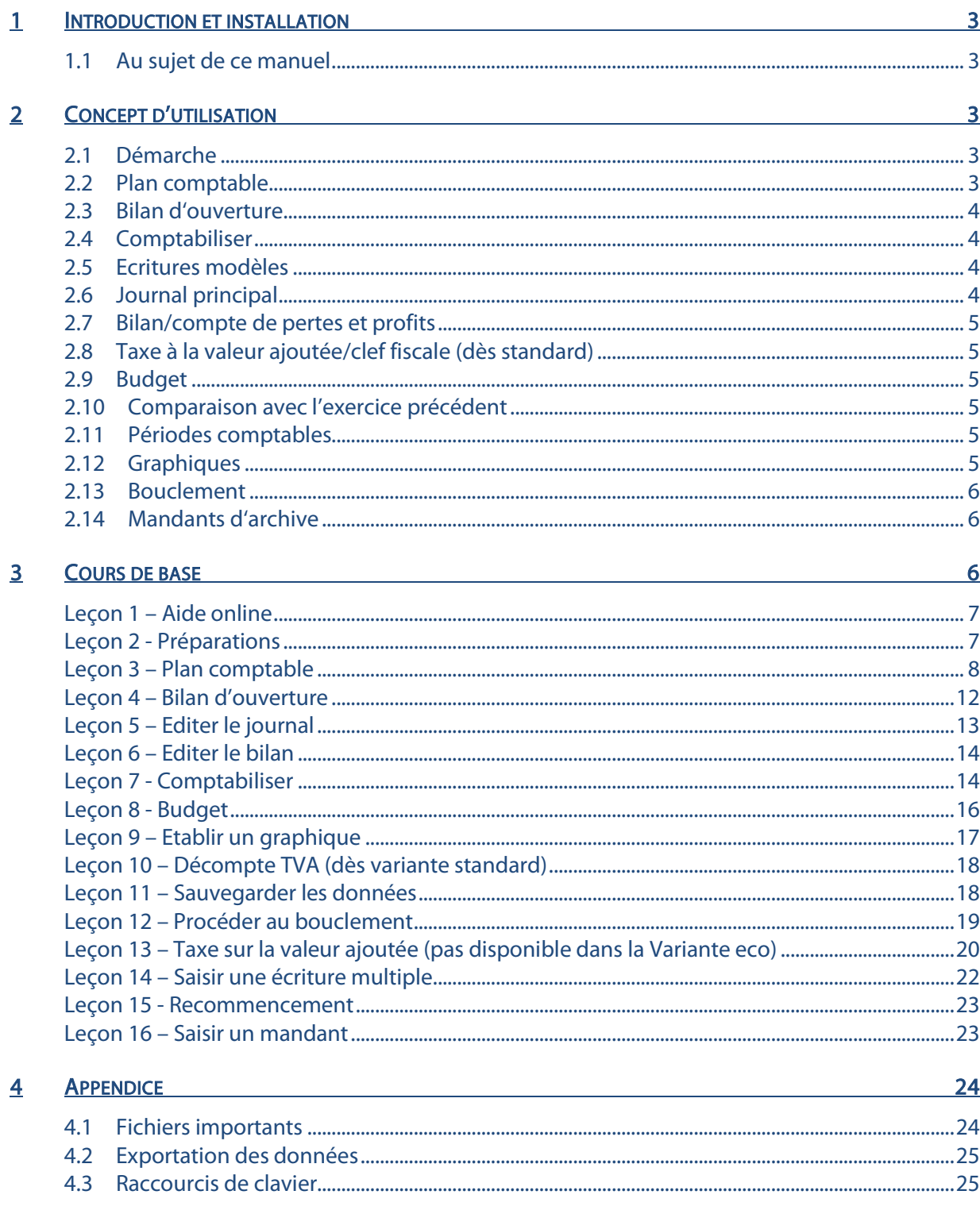

# 1 INTRODUCTION ET INSTALLATION

Vous trouvez dans le manuel QuickStart les indications sur l'installation et une introduction générale aux Q3 logiciels. Veuillez s. v. p. consulter cette introduction avant de travailler avec ce manuel.

[1] Les versions dernières des Q3 manuels sont disponibles sur www.q3software.ch dans le menu Downloads.

### 1.1 Au sujet de ce manuel

Ce manuel vous offre les informations par rapport du module «COFI» qui peut être mis sous licence en combinaison avec des autres modules ou qu'on peut utiliser isolément. Il offre aussi une entrée dans le travail avec le logiciel «Q3 Comptabilité eco» et «Q3 Small Business eco».

U Lisez ce manuel si vous gérez une comptabilité en partie double. Si vous gérez un livre de caisse, veuillez s. v. p. lire le manuel «Q3 livre de caisse».

Si vous avez plusieurs modules sous licence, vous pouvez changer dans le module COFI moyennant l'îcone Fibu (en dessous des menus) ou par le menu Fichier+Module.

 $[1]$  Le module COFI est nommé Q3 COFI par la suite.

Q3 COFI est disponible dans quatre variantes (standard, advanced, profi et premium) avec des caractéristiques différentes. Vous trouvez un tableau avec les caractéristiques les plus importantes des variantes différentes sous www.q3software.ch/downloads .

# 2 CONCEPT D'UTILISATION

Ce chapitre a pour but de vous donner un aperçu de la fonctionnalité et la portée de Q3 COFI. Vous y trouvez aussi à grands traits, la manière d'aborder les travaux avec Q3 COFI. En étudiant ce chapitre vous posez le fondement pour un travail efficace avec Q3 COFI.

U Si vous lisez dans ce manuel en général désormais des collaborateurs, nous pensons bien sûr aussi aux collaboratrices. Nous vous remercions de votre compréhension de cette forme tronquée.

### 2.1 Démarche

Quand vous lancez le module COFI pour la première fois, vous déterminez le début de la période de bilan (normalement c'est le 1<sup>er</sup> janvier d'une année calendaire) et vous communiquez votre adresse d'entreprise au logiciel.

Si vous décomptez la taxe à la valeur ajoutée, vous déterminez le mode de décompte. En outre vous pouvez selon besoin reprendre un des plans comptable prédéfini.

Après l'installation réussie et plus tard lors de chaque lancement du module Q3 COFI ouvre la fenêtre de comptabilisation. Celui-ci reste ouverte jusqu'à ce que vous fermiez le programme.

# 2.2 Plan comptable

Le plan comptable peut compter un nombre illimité de comptes. Il y a plusieurs plans comptables modèles. Vous avez le choix d'en adopter un et de l'adapter à vos besoins ou de créer directement le vôtre.

Le plan comptable peut être adapté et complété en permanence durant le travail avec Q3 COFI. Les comptes ne peuvent toutefois plus être effacés dès que des écritures y ont été passées. Vous ne pourrez que modifier leur nom.

Avec Fonctions+Plan comptable, vous avez la possibilité de modifier à volonté la structure des comptes. Vous pouvez augmenter considérablement la vue d'ensemble de votre plan comptable avec des titres, des lignes vides et des comptes totalisants.

A côté des quatre catégories principales actifs, passifs, charges et recettes, Q3 COFI permet la gestion de la catégorie comptes spéciaux. C'est par là que le logiciel gère les comptes de bouclement et d'ouverture. Vous pouvez également ouvrir vos propres comptes dans cette catégorie et ainsi tenir des comptabilités parallèles.

### 2.3 Bilan d'ouverture

Si vous gérez votre premier exercice annuel avec Q3 COFI (sans reprendre des données d'une version de programme plus ancienne), le logiciel vous donne la possibilité d'introduire manuellement les chiffres de l'exercice précédent. Il se base ensuite sur ces chiffres pour générer automatiquement les écritures d'entrée.

 $\Box$  La pluspart des entreprises et sociétés sont tenue par la législation de procéder à une comparaison avec l'exercice précédent lors de chaque bouclement. La possibilité d'introduire manuellement les chiffres de cet exercice permet de remplir cette exigence.

### 2.4 Comptabiliser

La date d'ouverture introduite lors de la première installation fixe également la limite antérieure pour passer des écritures en compte. Tant qu'un bouclement n'a pas été effectué, cette date peut toutefois être modifiée dans la configuration.

Si vous fixez dans la configuration-COFI une période comptable, les écritures hors de cette période ne seront pas possibles, indépendamment de la date d'ouverture.

Pour chaque écriture, vous saisissez la date, le numéro de justificatif, le compte débiteur, le compte créditeur, le montant, la clef fiscale (taxe sur la valeur ajoutée) et un texte libre.

profi: Si vous omettez soit le compte créditeur, soit le compte débiteur, Q3 COFI procédera à une écriture multiple.

Seul le journal principal est tenu. Les écritures dans le journal principal peuvent être en tous temps modifiées ou effacées, jusqu'au bouclement définitif de l'exercice annuel. Q3 COFI ne fait pas de différence entre écriture provisoire et écriture définitive.

Lors de vos écritures, vous avez libre accès aux comptes et aux clefs fiscales. Si par exemple il vous manque un compte, vous pouvez en créer un directement moyennant des champs de compte.

### 2.5 Ecritures modèles

Avec Fonction+Ecritures modèles, vous pouvez définir des données fixes relatives à des écritures qui se répètent. Vous pouvez également n'introduire qu'une partie d'une écriture et compléter les champs manquants sur le masque lors du passage en compte. Les écritures standard sont triées selon les numéros courants.

Vous pouvez choisir une écriture standard comme base pour une nouvelle écriture avec Détail+Nouveau de l'écriture modèle.

### 2.6 Journal principal

Le journal principal est la pièce centrale de toutes les fonctions dans le programme. Chaque analyse est établie sur cette base, de même que le bilan et le compte de pertes et profits (PP). Ceci confère une grande sûreté aux données et permet de renoncer à une fonction "Réorganisation de données".

advanced: Le journal principal peut contenir des écritures qui correspondent à plusieurs périodes de bilan. Vous pouvez ainsi passer des écritures en compte dans plusieurs périodes sans problèmes.

L'analyse "Journal principal" permet un extrait sur une période définie ou sur une période qui correspond à une période de bilan. Ceci est également possible pour l'analyse "Extrait de comptes".

### 2.7 Bilan/compte de pertes et profits

Le bilan et le compte de pertes et profits (PP) peuvent être imprimés à une date définie/échéance (date au) ou être contrôlés dans un aperçu.

advanced: Si vous gérez plusieurs périodes de bilan simultanément, vous pouvez imprimer en tous temps l'ensemble de vos bilans.

### 2.8 Taxe à la valeur ajoutée/clef fiscale (dès standard)

Il est indiqué sur chaque compte s'il est soumis à impôt ou pas. En faisant appel à une clef fiscale (par exemple "impôt sur le chiffre d'affaires 7.7 brut") vous définissez dans le cas d'un compte soumis à impôt le taux de cet impôt, si celui-ci est à calculer net ou brut ainsi que le compte fiscal sur lequel le montant de l'impôt doit être passé.

Si vous passez des écritures sur un compte soumis à impôt, le programme calcule automatiquement le montant de l'impôt et le comptabilise dans le compte fiscal auquel il est relié.

Si vous décomptez la taxe sur la valeur ajoutée avec taux de la dette fiscale nette. Q3 COFI va créer seulement des clefs de chiffre d'affaires. Dans chaque clef de chiffre d'affaires le taux de la dette fiscale nette et aussi saisi. En saisissant les écritures on doit choisir la clef fiscale quand même, mais le programme ne saisit pas le montant fiscale. Le journal reste étroit et bien disposé. Après avoir décompté la taxe sur la valeur ajoutée, vous n'avez qu'à passer en compte le montant dû comme dépense.

### 2.9 Budget

Pour votre bilan et votre compte de pertes et profits (PP), vous pouvez établir un budget. Au choix, vous pouvez reprendre les soldes actuels des comptes comme bases de budgets.

profi: Q3 COFI profi permet de tenir jusqu'à quatre budgets différents.

### 2.10 Comparaison avec l'exercice précédent

Lors du bouclement, Q3 COFI imprime automatiquement une comparaison avec l'exercice précédent du bilan et du compte pertes et profits (PP). Les chiffres de l'exercice précédent sont automatiquement repris lors d'un bouclement. Lors d'une première installation, les chiffres de l'exercice précédent (si disponibles) doivent être introduits manuellement.

### 2.11 Périodes comptables

Dans la configuration (qui peut être modifiée en tout temps) vous pouvez fixer une période comptable en dehors de laquelle aucune écriture n'est possible.

advanced: La période comptable peut s'étendre sur plusieurs exercices annuels. Avec Q3 COFI advanced, vous pouvez donc gérer simultanément un nombre illimité de périodes comptables (exercices annuels).

### 2.12 Graphiques

Q3 COFI vous offre deux analyses graphiques. L'extrait de compte d'un seul compte indique le développement des soldes à intervalles mensuels. Le relevé de compte livre une comparaison de comptes ou groupes de comptes choisis à une date définie/échéance (date au). Vous pouvez mettre une inscription sur les graphiques, adapter leur couleur ou les faire afficher à l'écran de différentes manières (tartes, barres, courbes etc.) Tous les graphiques se laissent imprimer ou transférer dans d'autres programmes.

## 2.13 Bouclement

Par le bouclement, vous fixez la fin de la période de bilan. Parallèlement, vous indiquez à Q3 COFI quels comptes doivent être utilisés pour la clôture du bilan et du compte de pertes et profits (PP) ainsi que pour la comptabilisation du résultat (bénéfice/déficit). Q3 COFI s'occupe ensuite de l'ensemble des opérations de contrôle et passe en compte les écritures de bouclement, établit le bilan final, comptabilise le résultat et passe en compte les écritures d'entrée. La comparaison avec l'exercice précédent et le journal principal doivent impérativement être imprimés.

U Les écritures d'un exercice bouclé sont effacées du journal principal. Si vous désirez conserver ces écritures pour un usage ultérieur, vous devriez procéder à une sauvegarde de données avant le bouclement.

U Lors du bouclement le programme genère automatiquement un mandant qui contient toutes les données de la période de bilan bouclée. Si vous avez sous votre licence l'option Q3 mandants vous pouvez confortablement accéder sur ces mandants d'archive, contrôler des écritures, imprimer le bilan et les comptes pertes et profits etc.

## 2.14 Mandants d'archive

Si vous avez l'option Q3 mandants sous votre licence, vous pouvez accéder aux mandants qui étaient générés automatiquement (ceux-ci contiennent à chaque fois les données de comptabilité complètes d'une année calendaire).

# 3 COURS DE BASE

Vous avez lu l'introduction dans le manuel QuickStart, vous avez installé Q3 COFI et vous vous êtes familiarisé avec le concept d'utilisation dans le chapitre 2 de Q3 Software. Si non, nous vous recommandons de le faire encore et de lire le chapitre correspondant, tout particulièrement le chapitre 2.3 "Conventions utilisées dans ce manuel" dans le manuel QuickStart, il ne faut pas sauter ce chapitre. Celui-ci représente la base pour une bonne compréhension de ce manuel en général et de ce chapitre en particulier.

Lancez le Q3 logiciel et introduisez le code de licence (si vous ne travaillez pas avec une version de d'évaluation). La fenêtre d'entrée pour la configuration (date d'ouverture etc.) apparaît.

C'est ici que commence le cours de base:

#### Qui est la société ProbeX?

Pour notre cours de base, nous créons la société fictive ProbeX. Vous pouvez gérer une comptabilité pour la ProbeX jusqu'à vous sentir sûr dans son application. Vous pouvez alors effacer les données d'essai avec Fichier+Début d'exercice et commencer avec votre propre comptabilité.

L'apprentissage avec ce cours de base vous paraîtra plus facile si vous vous placez temporairement dans la peau d'un employé de ProbeX – cela vous amusera certainement un peu.

ProbeX est spécialisée dans l'offre du service "essayage". Ainsi, nous ne renonçons à aucun essai, que ce soit de vêtements, de médicaments ou d'oranges manipulées génétiquement. Nous refusons seulement les essais ayant même un lointain but guerrier. Il va de soi que selon les risques liés aux essais, nos honoraires peuvent intégrer des primes d'assurance-risques parfois conséquentes. Grâce à cela, nous nous trouvons dans une bonne situation financière.

Notre chef, M. Toujoursgai, a décidé d'utiliser Q3 COFI dans notre administration de bureau. Il vous a toutefois confié le travail. Let's go! Familiarisons-nous avec le logiciel!

U Nous devons pourtant vous rendre attentif que ce cours de base ne représente pas d'introduction dans la comptabilité en partie double. Si les connaissances de comptabilité fondamentales vous manquent, nous vous conseillons de mettre de côté ce manuel et de suivre un cours de comptabilité ou de confier le travail avec Q3 COFI à une personne éprouvée dans cette matière.

# Leçon 1 – Aide online

Vous trouvez dans le manuel QuickStart les renseignements par rapport de l'aide online et l'attribution de la licence. Si vous n'avez pas encore lu le manuel QuickStart, nous vous prions de le faire maintenant.

### Leçon 2 - Préparations

N'avez-vous pas encore saisi le code de licence et le code de déverrouillage, veuillez s. v. p. le faire maintenant. Vous trouvez toutes les informations importantes dans la fenêtre de licence.

Comme il s'agit du premier lancement de Q3 COFI, le logiciel nous offre la possibilité de procéder à une première installation. Vous pourrez modifier plus tard dans le programme la plupart des valeurs de configuration (par ex. mode de décompte) avec Fichier+Configuration.

Heureusement, nous n'avons pas besoin de définir le plan comptable entier. Q3 COFI vous offre plusieurs plans comptables (basés sur Käfer ou "PME"). La société ProbeX est une raison sociale individuelle avec un plan comptable simple, nous choisissons donc le plan comptable standard pour les raisons sociales individuelles.

- $\Rightarrow$  Ouvrez le champ 'Modèle' en cliquant avec la souris sur la flèche à droite du champ
- $\Rightarrow$  Placez le curseur sur 'Easy raison individuelle ' et refermez la fenêtre de sélection en cliquant avec la souris
- $\Rightarrow$  Vous déterminez dans le champ 'Mode de calcul' si et comment vous décomptez la taxe sur la valeur ajoutée. La société ProbeX est soumise à la taxe sur la valeur ajoutée et décompte selon contre-prestations reçues.

Avant de pouvoir tenir une comptabilité, nous devons déterminer la date d'ouverture de notre période de bilan (exercice annuel). Notre chef nous a chargé de tenir la comptabilité 2019 entièrement avec Q3 COFI.

- $\Rightarrow$  Tapez "01.01.2019" dans le champ 'Date d'ouverture' (+ $\overline{\text{Tab}}$ )
- U Il est important d'introduire exactement cette date (01.01.19). Sinon, vous ne pourrez plus suivre le cours de base pas à pas. Le programme ajoute l'année automatiquement.

Inutile de fixer maintenant la date de bouclement. Q3 COFI exigera cette date au moment du bouclement. Pour l'instant, Q3 COFI vous permet de tenir votre comptabilité sans limite dans le temps.

 $\Rightarrow$  Dans le champ 'Votre adresse (nom, lieu)' vous saisissez le nom de l'entreprise "ProbeX", NPA "3000" et l'endroit "Berne"

Vous déterminez dans le champ 'Mode de calcul' si et comment vous décomptez la taxe sur la valeur ajoutée. La société ProbeX est soumise à la taxe sur la valeur ajoutée et décompte selon contreprestations reçues.

- $\Rightarrow$  Ouvrez avec un clic de la souris le champ 'Mode de calcul'
- $\Rightarrow$  Placez le curseur sur 'contre-prestations recues' et refermez le champ avec un clic de la souris
- U Si vous n'êtes pas soumis à la taxe sur la valeur ajoutée, vous pouvez choisir dans le champ 'Mode de décompte' "non soumis". Le cours de base peut très bien être fait sans travailler avec la taxe sur la valeur ajoutée.

M. Toujoursgai veut se concentrer sur l'essentiel et décompte donc la taxe sur la valeur ajoutée de façon simplifiée selon le taux de dette fiscale nette 6%. Il doit facturer aux clients ses prestations avec 7.7%.

- $\Rightarrow$  Cochez le taux 7.7% et le taux de dette fiscale nette en cliquant avec la souris dans le casier de 'décompte selon taux dette fiscale nette'
- $\Rightarrow$  Le champ d'entrée qui se trouve à droite du 'décompte selon taux dette fiscale nette' devient actif. C'est à cet endroit que vous saisissez le pourcentage.
- $\Rightarrow$  Tapez "6.0" dans le champ 'décompte selon taux dette fiscale nette'
- U Si vous décomptez avec taux de dette fiscale nette, vous devriez absolument communiquer ceci au logiciel à cet endroit. Q3 COFI se base sur cette indication pour éditer le plan comptable et vous gagnez beaucoup de temps pour votre travail à l'avenir.
	- $\Rightarrow$  Choisissez *Installer*

Nous attendons un instant jusqu'à ce que Q3 COFI ait lu le plan comptable choisi. Voilà – la fenêtre Comptabiliser se présente pour la première fois. Elle est le point de départ de tous les travaux ultérieurs.

 $\Box$  Si certains termes ne vous sont pas clairs (p.e. période de bilan) ou si vous vous intéressez à une définition spécifique à Q3 COFI, cherchez d'après la définition correspondante dans l'aide online. Des excursions courtes de ce genre permettent souvent une meilleure compréhension.

## Leçon 3 – Plan comptable

Avant de pouvoir commencer avec nos écritures, nous voulons adapter le plan comptable à nos besoins.

 $\Rightarrow$  Choisissez Fonctions+Plan comptable

Lors de l'installation, nous avons déjà défini le plan comptable pour les raisons sociales individuelles. Les comptes qui en font partie, apparaissent dans la moitié supérieure de la fenêtre de travail (liste de comptes). La moitié inférieure livre des informations détaillées sur le compte actuellement sélectionné.

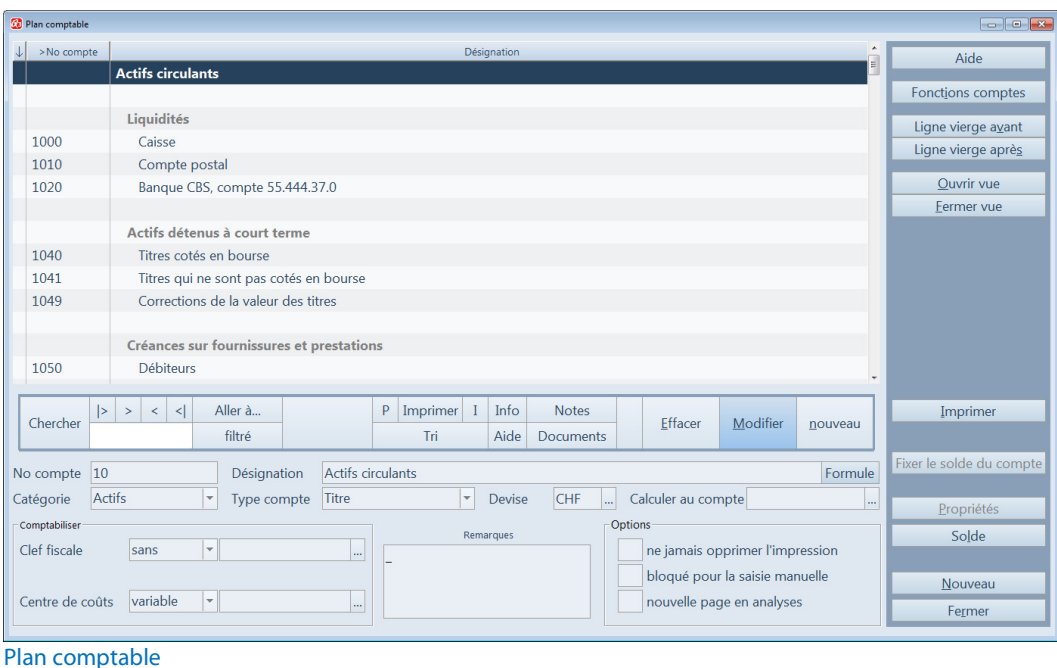

 $\Box$  La partie inférieure sert également à saisir des nouveaux comptes ou à apporter des modifications.

L'accès se fait directement dans la liste des comptes et vous livre des fonctions telles que Fichier+Chercher ou Editer+Modifier.

Ouvrez le menu Editer avec  $\overline{[Al]} + \overline{[E]}$  oder per Maus

Tous les points de menu disponibles sont écrits en noir.

 $\Rightarrow$  Ouvrez le menu Fichier avec  $[Alf] + [F]$ 

Ici aussi, les points de menu actifs sont écrits en noir. Les points de menu de ces deux menus sont valables dans chaque fenêtre de travail.

 $\Rightarrow$  Ouvrez le menu Détail avec  $\overline{[Alt]+[l]}$ 

Ce menu contient des points de menu spécifiques au plan comptable. Ici aussi, les points actifs sont écrits en noir.

Vous connaissez maintenant les fonctions principales de ce logiciel. Pour commencer, nous voulons adapter le plan comptable à nos besoins.

#### Modifier un compte

Nous voulons donner des noms à nos comptes. Nous tenons deux comptes auprès de la CBS (Caisse Bancaire Suisse). Le plan comptable pour les raisons sociales individuelles contient le compte bancaire 1020. Nous allons modifier le nom de ce compte:

- $\Rightarrow$  Fermez le menu ouvert par **Esc** (deux fois)
- $\Rightarrow$  Placez le curseur de sélection sur le compte 1020 (Banque)
- $\Rightarrow$  Changez en mode de modification avec *Editer+Modifier*
- $\Rightarrow$  Placez-vous sur le champ 'Désignation' avec Tab
- $\Rightarrow$  Tapez "Banque CBS, compte 55.444.37.0"
- $\Rightarrow$  Quittez le mode de modification avec *Sauvegarder*

La liste des comptes est à nouveau active et la barre de sélection est placée sur le compte modifié.

### Effacer un compte

Weiter unten folgt das Konto 1024 (WIR). Wir löschen dieses für uns überflüssige Konto.

- $\Rightarrow$  Plus bas vous pouvez voir le compte 1024 (WIR). Nous allons effacer ce compte superflu. Placez le curseur de sélection sur le compte 1024 (WIR)
- Choisissez Editer+Effacer

 $\Box$  Si vous avez effacé un compte par erreur, choisissez Editer+Annuler.

#### Ajouter un nouveau compte

Les comptes du bilan nous satisfont maintenant. Les comptes de pertes et profits (PP) ne correspondent pourtant pas encore à nos besoins. Nous avons besoin d'un compte "recrutement" dans les charges spéciales. M. Toujoursgai ne tient pas à engager du personnel fixe pour les essais – il veut par cette mesure réduire le risque de problèmes de santé de longue durée – ce qui implique des dépenses régulières dans le département du recrutement de personnel.

- $\Rightarrow$  Changez avec *Editer+Nouveau* en mode de saisie
- $\Rightarrow$  Tapez "4950" dans le champ 'compte' (+ $\overline{Tab}$ )
- $\Rightarrow$  Tapez "recrutement de personnel" dans le champ 'Désignation' (+ Tab)
- $\Rightarrow$  Tapez "ch" dans le champ 'Catégorie' (+ Tab)
- $\Rightarrow$  Sauvegardez le nouveau compte avec *Sauvegarder*. Il apparaît dans la liste de comptes.

 $\lceil \cdot \rceil$  La société ProbeX décompte avec taux de dette fiscale nette (impôt sur le chiffre d'affaires réduit, pas d'impôt préalable). Il est donc pas nécessaire d'attribuer un taux de dette fiscale nette au compte de charges que nous venons de saisir.

Nous ne sommes pas tout à fait une entreprise conventionnelle. Ainsi, rien d'étonnant que nous tenons des comptes de recettes spéciaux. Nous saisissons deux nouveaux comptes:

- Choisissez Editer+Nouveau
- $\Rightarrow$  Tapez "6300" dans le champ 'Compte' (+ Tab)
- $\Rightarrow$  Tapez "honoraires pour essais" dans le champ 'Désignation' (+  $\text{Tab}$ )
- $\Rightarrow$  Tapez "recettes" dans le champ 'Catégorie' (+ $\overline{Tab}$ )

Vu que nous sommes soumis à la taxe sur la valeur ajoutée, nous devons attribuer un taux fiscale aux comptes de recettes soumis. Il est vrai que nous décomptons avec taux de dette fiscale nette 6.0, mais nous devons attribuer au compte de recette le taux effectif (7.7%). Ce taux est déjà prédéfini. Nous ne devons que l'attribuer au compte de recettes.

U Si vous n'êtes pas soumis à la taxe sur la valeur ajoutée, vous pouvez omettre les deux pas suivants.

- $\Rightarrow$  Tapez "fixe" dans le champ 'Type d'impôt' (+ Tab)
- $\Rightarrow$  Tapez "R7.7B" dans le champ 'Clef fiscale' (+ Tab)
- $\Rightarrow$  Sauvegardez le nouveau compte avec *Sauvegarder*

Nous saisissons le deuxième compte de recettes:

- Tapez Editer+Nouveau
- Tapez "6301" dans le champ 'Compte'
- $\Rightarrow$  Tapez "Primes de risque" dans le champ 'Désignation'
- Tapez "recette" dans le champ 'Catégorie'

...et, si vous êtes soumis à la taxe sur la valeur ajoutée:

- Tapez "fixe" dans le champ 'Type d'impôt'
- $\Rightarrow$  Tapez "R7.7B" dans le champ 'Clef fiscale'
- $\Rightarrow$  Sauvegardez le nouveau compte avec *Sauvegarder*

U Si vous décomptez "normal" (pas avec taux de dette fiscale nette), vous devez attribuer une clef fiscale à tous les comptes de charges soumis ainsi qu'à tous les comptes de recettes. La procédure est toujours comme décrit ci-dessus, mais vous attribuez à vos comptes de charges une clef "P" (p. e. "P2.5B1").Si vous avez choisi un plan comptable prédéfini, les comptes soumis auront déjà leur clef fiscale. Vous vous épargnez donc beaucoup de travail.

### Insérer un titre

Nous voulons grouper séparément nous deux nouveaux comptes de recettes et nous insérons une ligne vierge après le compte 6301 ainsi qu'un titre.

- $\Rightarrow$  Choisissez ligne vierge après
- $⇒$  **Choisissez Editer+Nouveau**
- $\Rightarrow$  Tapez "630" dans le champ 'Compte' (+ Tab)
- $\Rightarrow$  Tapez "Recettes des essais" dans le champ 'Désignation' (+ Tab)
- $\Rightarrow$  Tapez "recettes" dans le champ 'Catégorie' (+ Tab)
- $\Rightarrow$  Tapez "sous-titre " dans le champ 'Type de compte' (+ Tab)
- $\Rightarrow$  Sauvegardez le nouveau compte avec *Sauvegarder*

Un titre est donc saisi avec un numéro de compte comme un compte normal.

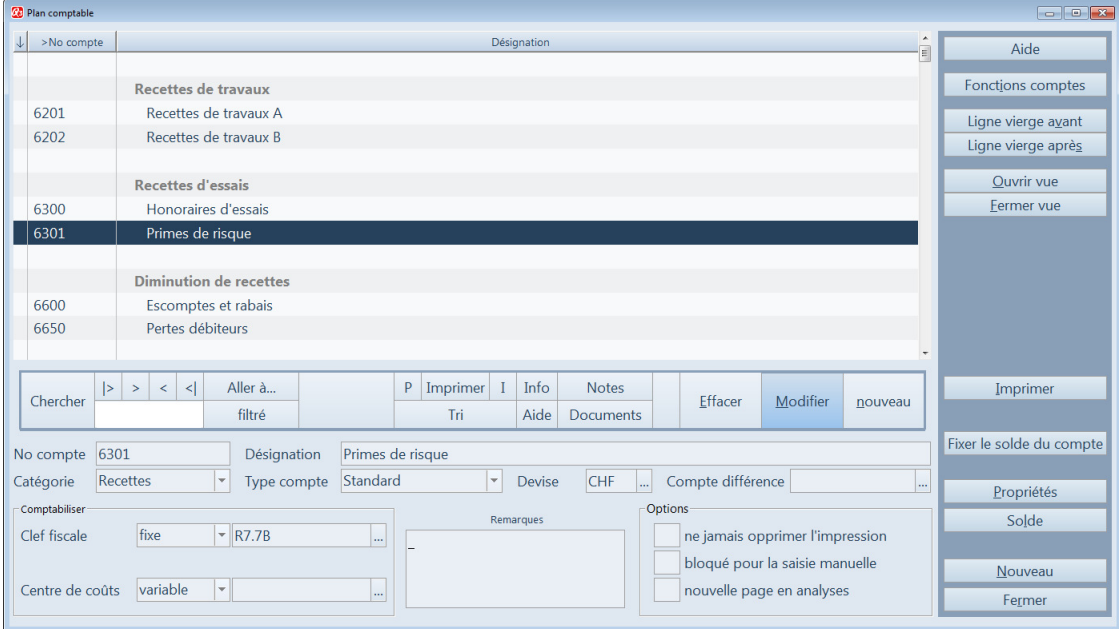

#### Plan comptable

Q3 COFI a automatiquement inséré une ligne vierge avant le titre.

 $\Rightarrow$  Avec Fermer vous quittez la fenêtre de travail 'Plan comptable'.

 $[!]$  profi: Avec Q3 COFI profi vous pouvez encore mieux structurer votre plan comptable. Vous avez à votre disposition les types de comptes 'sous-titre' et 'sous-total' à côté de 'titre' et 'total'. Observez également les indications dans l'aide online .

# Leçon 4 – Bilan d'ouverture

L'introduction manuelle du bilan d'ouverture serait sans problèmes possible. Si vous deviez comptabiliser le premier exercice de votre entreprise, cela serait même inévitable – il ne serait pas possible de recourir à un exercice précédent.

Mais la société ProbeX existe déjà depuis plusieurs années et les chiffres sont disponibles.

Nous voulons les saisir maintenant.

Choisissez Fonctions+Soldes d'ouverture/exercice précédent

La liste des comptes couvre pour une fois toute la fenêtre de travail et il nous est possible de traiter directement les champs des soldes dans la liste.

- $\Rightarrow$  Tapez "500" dans le champ des soldes du compte caisse et allez avec  $\pi$ ob) au champ des soldes du compte Chèques postaux.
- $\Rightarrow$  Tapez "2500" dans le champ des soldes du compte Chèques postaux (+ $\overline{\text{Tab}}$ )

Continuez comme décrit ci-dessus et saisissez d'autres soldes de comptes:

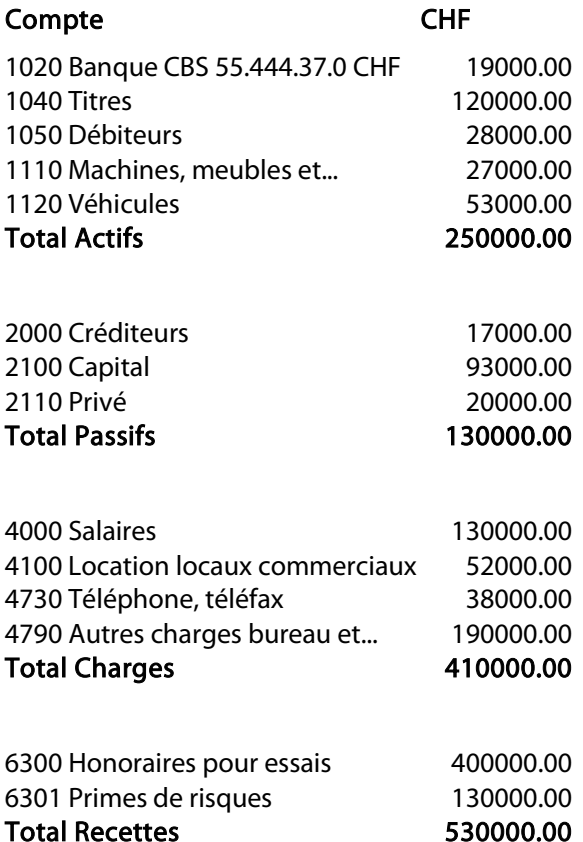

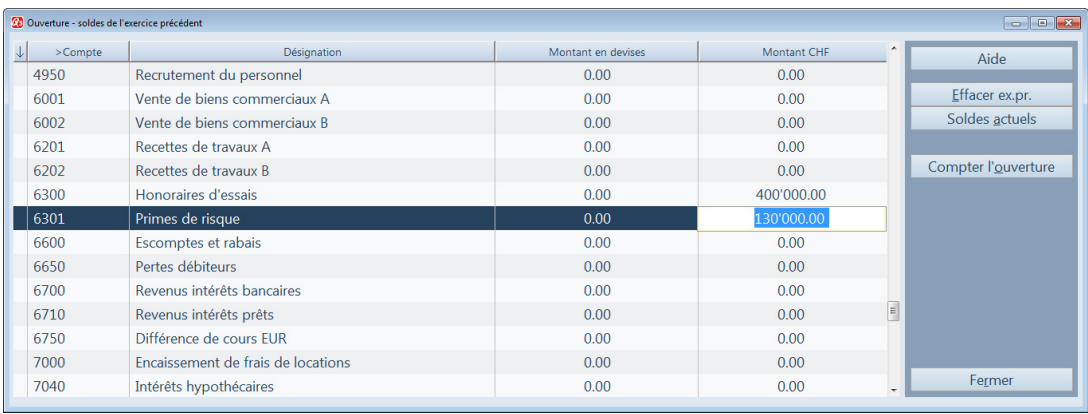

Soldes d'ouverture / exercice précédent

Nous avons fait un bénéfice de CHF 120'000.— l'an dernier. Cela ressort des soldes ci-dessus. Nous voulons maintenant comptabiliser le bilan d'ouverture.

- $\Rightarrow$  Fermez la fenêtre de travail avec Fermer
- $\Rightarrow$  Choisissez dans la fenêtre période de bilan le bouton *Nouveau*

Q3 COFI veut savoir si vous désirez faire générer automatiquement des écritures d'entrée basées sur les chiffres de l'exercice précédent que vous aviez saisi.

 $\Rightarrow$  Confirmez ceci avec *Automatiquement* 

Q3 COFI nécessite deux comptes: un pour le bilan d'ouverture et un pour la comptabilisation du bénéfice de l'exercice précédent dans le bilan d'ouverture. Nous voulons reprendre les propositions de Q3 COFI.

 $\Rightarrow$  Confirmez les comptes avec *Générer les écritures* 

Si Q3 COFI affiche un message d'erreur, vous devez contrôler les soldes des comptes saisis. Le solde du bilan doit correspondre à celui du compte pertes et profits (PP).

Dès que Q3 COFI aura généré les écritures d'entrée sur la base des soldes de l'exercice précédent, vous verrez celles-ci dans la liste d'écritures de la fenêtre Comptabiliser.

Q3 COFI est maintenant prête pour la première "vraie" écriture. Mais avant de procéder aux premières écritures de l'exercice, nous aimerions jeter un coup d'oeil sur le journal principal et le bilan d'ouverture.

## Leçon 5 – Editer le journal

Q3 COFI permet d'éditer le journal principal complet ou de ne l'éditer que pour une période définie. Nous n'utiliserons pourtant pas cette possibilité pour notre "journal d'ouverture".

- $\Rightarrow$  Ouvrez la fenêtre d'impression avec Analyse+Journal principal
- $\Rightarrow$  Tapez la période dans les champs prévu et choisissez Aperçu

U Nous nous sommes naturellement contentés de peu de comptes pour ce cours de base. Nous laissons aux comptes non utilisés un solde zéro.

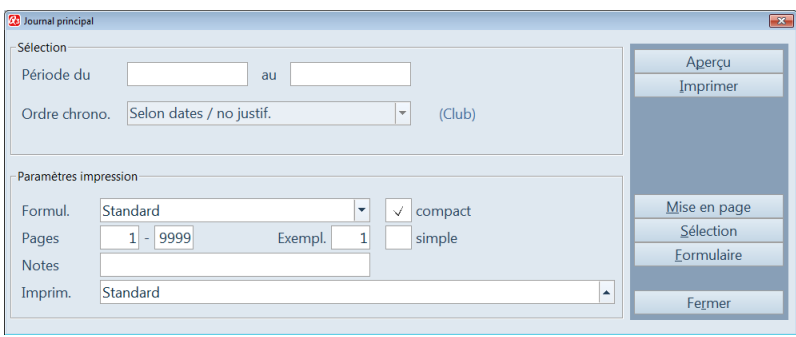

Imprimer le journal principal

Vous pouvez constater que toutes les écritures d'entrée ont été comptabilisées avec la date du 01.01.19 et sans numéro de justificatif. Vous avez la possibilité de feuilleter en avant ou en arrière dans l'aperçu d'impression (il en va de même pour toutes les listes). La dernière écriture comptabilise le bénéfice de l'exercice précédent sur le compte de report de bilan 2140.

- $\Rightarrow$  Quittez l'aperçu d'impression avec Fermer
- $\Rightarrow$  Quittez la fenêtre d'impression avec Fermer

## Leçon 6 – Editer le bilan

Le bilan peut être édité en tout temps à une date définie/échéance (date au). Comme l'établissement du bilan actuel représente le cas normal, la dernière date d'écriture est proposée comme "date au".

- $\Rightarrow$  Ouvrez la fenêtre d'impression avec Analyses+Bilan
- $\Rightarrow$  Choisissez *Apercu*

Vous pouvez constater que le bilan porte le solde zéro. Le bénéfice de l'exercice précédent a été reporté sur le compte de report de bilan 2140 et apparaît donc comme solde dans ce compte.

Aimeriez-vous imprimer maintenant votre bilan?

- $\Rightarrow$  Choisissez *Imprimer*
- U Si vous n'avez pas besoin d'un aperçu, vous pouvez directement choisir Imprimer dans la fenêtre d'impression.
	- $\Rightarrow$  Attendez jusqu'à ce que l'impression soit terminée

La fenêtre d'aperçu ferme automatiquement et la fenêtre d'impression est de nouveau active.

- $\Rightarrow$  Fermez la fenêtre d'impression avec Fermez
- $\Box$  profi: Avec Q3 COFI profi, le bilan d'ouverture peut également être édité directement avec Analyse+Bilan d'ouverture. Ceci est surtout utile lorsque des écritures ont déjà été passées et vous aimeriez éditer le bilan d'ouverture ultérieurement. Cette analyse ne se base dans ce cas que sur les écritures générées automatiquement.

## Leçon 7 - Comptabiliser

Q3 COFI reporte directement toutes les écritures dans le journal principal. Vous avez accès à ces écritures en tout temps dans la fenêtre Comptabiliser. Les écritures ne passent comme définitivement comptabilisées qu'après le bouclement.

La partie supérieure de la fenêtre affiche la liste des écritures – une forme comprimée du journal principal. La partie inférieure fournit des informations de détail sur chaque écriture et sert de masque pour la saisie.

Pour l'instant n'apparaissent que les écritures d'entrée puisque nous n'avons pas encore passé d'autre écriture.

### Saisir une écriture

La première écriture après la nouvelle ouverture sert au report du bilan sur le compte approprié. Pour rester simple, nous reportons tout le bénéfice sur le compte "2100" (capital).

- Choisissez Editer+Nouveau
- $\Rightarrow$  Tapez "03.01.2019" dans le champ 'Date' (+ Tab)
- $\Rightarrow$  Tapez "2140" dans le champ 'débit' (compte débiteur) et frappez  $\overline{\text{Tab}}$

U Q3 COFI vous propose un numéro de justificatif raisonnable. Vous pouvez modifier le numéro de justificatif proposé. Q3 COFI augmente le dernier numéro utilisé de un pour les écritures saisies après.

Q3 COFI contrôle si un compte existe sous le numéro indiqué. Dans notre plan comptable existe sous ce numéro le compte "Report de bilan".

Q3 COFI se montre serviable en inscrivant le nom du compte sous son numéro.

- $\Rightarrow$  Tapez "2100" dans le champ 'crédit' (compte créditeur) et frappez **Tab**
- $\Rightarrow$  Tapez "38000" dans le champ 'Montant' et allez au champ 'Texte' avec **Tab**
- $\Rightarrow$  Tapez "Répartition du bénéfice" dans le champ 'Texte' (+ Tab)
- $\Rightarrow$  Sauvegardez l'écriture avec *Sauvegarder+Nouveau* (=Sauvegarder +prochaine écriture nouvelle)

Le passage de plusieurs écritures simultanées étant la règle, Q3 COFI demeure dans le masque de saisie – vous pouvez directement saisir une nouvelle écriture.

L'entreprise Seifenlust Sàrl nous a chargé de tester un nouveau bain moussant censé stimuler la circulation sanguine. Selon Seifenlust Sàrl, une demi-heure dans le bain devrait permettre une perte de poids d'un kilo. Nous avons demandé une avance de CHF 2'000.—.

- $\Rightarrow$  Tapez "04.03.2019" dans le champ 'Date' (+ Tab)
- $\Rightarrow$  Tapez "1050" dans le champ 'débit' (compte débiteur) et frappez Tab.

Nous ne connaissons pas par coeur le numéro du compte recettes. Nous ouvrons donc le choix des comptes.

 $\Rightarrow$  Cliquez sur la flèche à droite du champ 'crédit' (compte créditeur)

Un choix de compte analogue à la fenêtre de travail Plan comptable s'ouvre.

 $\Rightarrow$  Tapez "6"

La barre de sélection va directement au compte 6000. Nous nous sommes ainsi épargnés une recherche à travers actifs, passifs et charges.

- Placez la barre de sélection au compte "6300" (hono raires pour essais) et choisissez celui-ci avec **Enter**
- $\Rightarrow$  Tapez "2000" dans le champ 'Montant' et allez au champ 'Texte' avec **Tab**
- $\Rightarrow$  Tapez "Avance Seifenlust Sàrl" dans le champ 'Texte' (+ [**Tab**))
- $\Rightarrow$  Sauvegardez l'écriture avec Sauvegarder

Puisque nous avons sélectionné *Sauvegarder* et non pas *Sauvegarder+Nouveau*, la liste d'écritures est de nouveau active.

U Si vous avez attribué la clef fiscale "R7.7" aux deux comptes de recettes dans la leçon 3 (comptes) de ce cours de base, vous avez certainement remarqué que cette clef fiscale a été automatiquement reprise dans la fenêtre Comptabiliser. Puisque nous avions attribué le type d'impôt "fixe" aux comptes de recettes, nous ne pouvons plus modifier cette clef dans la fenêtre Comptabiliser.

### Modifier une écriture

L'entreprise Seifenlust Sàrl a réclamé que seulement CHF 1000.— étaient prévus comme acompte. Après avoir discuté de ce fait avec M. Toujoursgai, il s'avère qu'effectivement une offre spéciale avait été octroyée oralement. Nous voulons modifier l'écriture concernée.

- $\Rightarrow$  Assurez-vous que la barre de sélection se trouve sur l'écriture que vous venez de saisir.
- $\Rightarrow$  Avec *Editer+Modifier* vous changez en mode de modification
- $\Rightarrow$  Allez au champ 'Montant' avec Tab
- $\Rightarrow$  Tapez "1000"
- $\Rightarrow$  Sauvegardez la modification avec *Sauvegarder*

 $\boxed{1}$  Avec Detail+Soldes des comptes au vous pouvez consulter en tout temps les soldes correspondants.

# Leçon 8 - Budget

### Saisir des chiffres de budget

M. Toujoursgai établit toujours un budget au début de l'année et il est particulièrement fier si la réalité est assez proche du budget. Dans le bureau on chuchote qu'il préfère se tenir au budget que de dépasser les recettes présentées au budget. M. Toujoursgai nous a chargé de saisir les chiffres de budget dans Q3 COFI.

- Choisissez Fonctions+Chiffres du budget
- $\Rightarrow$  Placez la barre d'entrée vers le bas, jusqu'à ce que le compte 6300 soit actif
- $\Rightarrow$  Tapez "800" dans le champ d'entrée du compte 6300 (honoraires pour essais)
- $\Rightarrow$  Changez au champ d'entrée du compte 6301 avec  $\overline{\text{Tab}}$  (primes de risques)
- $\Rightarrow$  Fermez la fenêtre Budget avec Fermer

### Comparaison du budget

Les chiffres de budget ne sont utiles que lorsqu'ils sont comparés avec les chiffres réels. M. Toujoursgai exige toujours une comparaison actuelle pour les comptes de pertes et profits (charges et recettes) sous forme imprimée à fin de mois.

- $\Rightarrow$  Choisissez Analyses+Comparaison du budget
- $\Rightarrow$  Choisissez "Compte PP" dans le champ de sélection à côté de 'Volume' (+ Tab)
- $\Rightarrow$  Saisissez une période et choisissez *Imprimer*
- $\Rightarrow$  Attendez jusqu'à ce que la comparaison de budget soit imprimée
- $\Rightarrow$  Fermez la fenêtre d'impression avec Fermer
- U Puisque nous n'avons saisi que peu de chiffres de budget dans le cours de base, la comparaison de budget imprimée est naturellement un peu maigre. Si vous désirez vous exercer un peu plus, saisissez simplement quelques chiffres de budget supplémentaires et imprimez une nouvelle fois une comparaison de budget.

 $\Box$  profi: Avec Q3 COFI profi vous pouvez tenir jusqu'à quatre budgets différents. Pour changer d'un budget à l'autre, vous cliquez simplement sur le bouton de commande correspondant.

# Leçon 9 – Etablir un graphique

Q3 COFI connaît deux types de diagrammes graphiques:

- $\Rightarrow$  Comparaison des comptes (comparaison des soldes de différents comptes)
- $\Rightarrow$  Extrait de comptes (évolution du solde d'un compte)
- **[1]** profi: Q3 COFI vous fournit la comparaison des comptes y ajoutant des chiffres de budget et des chiffres de l'exercice précédent, si vous le désirez.

Nous voulons regarder une comparaison de tous les comptes de l'actif:

- $\Rightarrow$  Choisissez Analyse+Graphiques+Comparaison des comptes
- $\Rightarrow$  Cliquez dans le champ 'Actifs' avec la souris (ou frappez la barre d'espacement) de facon à ce qu'il apparaisse un petit crochet dans ce champ
- $\Rightarrow$  profi: Cliquez dans le champ Volume et choisissez 'Ex. précéd' avec la souris
- $\Rightarrow$  Ouvrez la fenêtre Graphique avec *Etablir un graphique*

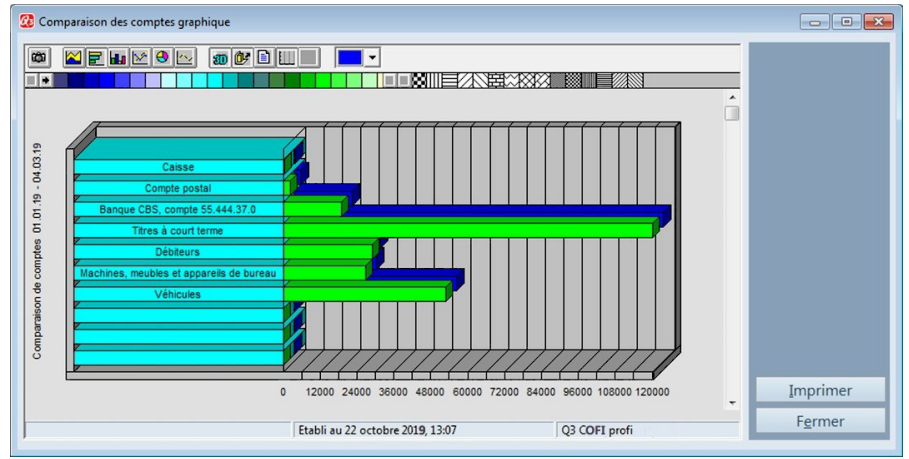

Graphique comparaison des comptes

Vous verrez le graphique lui-même et au-dessus de celui-ci beaucoup de symboles. Le graphique se laisse présenter dans d'innombrables variantes. M. Toujoursgai aime la couleur verte et veut que le graphique soit imprimé dans des couleurs vertes.

- $\Rightarrow$  Cliquez avec la souris sur la flèche en haut à gauche jusqu'à ce que les couleurs vertes apparaissent
- $\Rightarrow$  Cliquez avec la touche gauche de la souris dans la couleur que vous aimez (maintenez la touche de la souris pressée)
- $\Rightarrow$  Tirez la couleur sur une barre du diagramme en frappant sur la touche de la souris et lâchez ensuite la touche de la souris.
- U Vous pouvez mettre des couleurs pour chaque niveau de barre et pour le fond du graphique.

Le graphique présenté avec des barres verticales nous plaît bien, mais nous aimerions également voir les actifs avec des barres horizontales.

 $\Rightarrow$  Cliquez avec la touche gauche de la souris sur le second symbole dans la barre des symboles (diagramme présenté avec des barres horizontales).

L'inscription sur le diagramme n'est pas complètement lisible. Vous pouvez y remédier facilement.

- $\Rightarrow$  Cliquez avec la touche gauche de la souris sur la ligne séparative entre l'inscription et la barre.
- $\Rightarrow$  En frappant la touche de la souris, tirez la ligne à droite jusqu'à ce que toutes les inscriptions soient bien lisibles
- $\Box$  La plupart des inscriptions se laissent optimiser de cette façon.
	- $\Rightarrow$  Fermez vers minuit la fenêtre Graphique avec Fermer
- $\Box$  profi: Si vous travaillez avec Q3 COFI profi, vous pouvez comparer dans un graphique les soldes actuels avec les soldes de l'exercice précédent et avec tous les chiffres de budget.

### Leçon 10 – Décompte TVA (dès variante standard)

M. Toujoursgai ne doit décompter la TVA que deux fois par an grâce au taux de dette fiscale nette. Le premier décompte et dû au 30.06.

- Choisissez Analyses+Décompte TVA
- $\Rightarrow$  Tapez "01.01.2019" dans le premier champ de date
- $\Rightarrow$  Tapez "30.06.2019" dans le deuxième champ de date
- $\Rightarrow$  Choisissez *Imprimer*

Q3 COFI calcule automatiquement les chiffres nécessaires pour le formulaire de décomptes en se basant sur la 'ligne formulaire' dans les clefs fiscales. Beaucoup d'imprimantes permettent une impression directe sur le formulaire de la taxe sur la valeur ajoutée.

 $[!)$  Si cela ne fonctionne pas chez vous, vous pouvez imprimer un aperçu de la TVA avec Fonction+Statistique TVA et copier les chiffres manuellement dans le formulaire de décomptes.

 $\lceil \cdot \rceil$  Pour que le taux de la dette fiscale nette soit reglé, il faut plus tard saisir l'écriture **manuellement** qui correspond au paiement pour l'administration de la TVA moyennant le compte 3800 Déductions sur vente (ou plan comptable Käfer 6600 Escomptes et rabais). Par ex. 3800 "Déductions sur vente" à 1020 "Banque SBK", CHF 60.- , texte "Taux de la dette fiscale nette 1er semestre 2019".

### Leçon 11 – Sauvegarder les données

Plus vous utilisez votre ordinateur, plus les données résultant de vos travaux prennent de l'importance. Nous vous recommandons d'effectuer une sauvegarde de données après chaque utilisation.

- Créez un dossier «Sauvegardes» sur l'un de vos lecteurs
- $\Rightarrow$  Sélectionnez Fichier+Sauvegarde de données
- $\Rightarrow$  Sélectionnez , Sauvegarder des données (backup)' dans le champ de sélection , Action' et confirmez le choix avec Lancer le backup et confirmez le message suivant.

U Si vous devez un jour reprendre une sauvegarde de données, vous effectuerez ceci également avec Fichier+Sauvegarde de données. Choisissez simplement Reprendre des données (rétablissement) au lieu de Sauvegarder des données (backup).

 $\Rightarrow$  Sélectionnez votre dossier «**Sauvegardes**» dans le fichier de dialogue et confirmez votre choix avec Ouvrir.

Après quelques secondes, vos données sont sauvegardées. Le logiciel vous informe sur la sauvegarde de données réussie. Veuillez copier maintenant les données sauvegardées sur un support de votre choix, par ex. sur un disque dur externe ou sur une clef USB.

[1] profi: La sauvegarde est toujours effectuée pour le MANDANT ACTUEL. Si vous gérez plusieurs mandants, vous devez effectuer une sauvegarde pour chaque mandant (pour les membres du Club il y a une fonction "tous les mandants" à leurs disposition).

### Leçon 12 – Procéder au bouclement

M. Toujoursgai a suivi les conseils de notre conseiller fiscal, et notre fiduciaire a jugé notre comptabilité comme correcte. Nous pouvons donc boucler l'exercice annuel.

Nous avons déjà procédé à une sauvegarde de données et nous avons également imprimé le journal principal, tous les extraits de comptes ainsi que le bilan et le compte de pertes et profits (PP).

- $\Rightarrow$  Choisissez *Fichier+activer/désactiver Superuser* et cliquez sur "OK"
- $\Rightarrow$  Choisissez Fonctions+Boucler la période de bilan

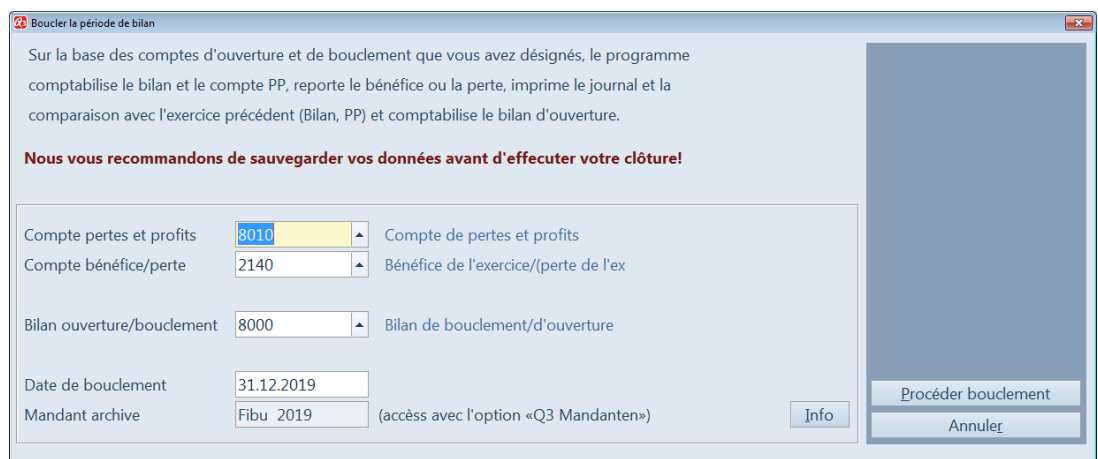

Boucler la période de bilan

Q3 COFI nécessite trois comptes pour boucler correctement l'exercice: un pour reporter le compte de pertes et profits (PP), un pour comptabiliser le bénéfice respectivement le déficit et un pour reporter le bilan final et pour comptabiliser le bilan d'ouverture. Adoptons les propositions de Q3 COFI.

 $\Rightarrow$  Tapez "31.12.2019" dans le champ 'Date de bouclement' (+ Tab)

 $\Rightarrow$  Choisissez *Procéder bouclement* 

Nous contrôlons si notre imprimante est enclenchée et si suffisamment de papier est disponible.

 $\Rightarrow$  Choisissez *Imprimer* dans la fenêtre d'imprimante

Le bilan, le compte de pertes et profits (PP) (les deux en comparaison avec l'exercice précédent) ainsi que le journal principal (les écritures de bouclement ci-incluses) de l'ancienne période seront successivement imprimés. Ensuite, il n'y aura que les écritures d'entrée du nouvel exercice dans la fenêtre Comptabiliser. Q3 COFI est prêt pour les écritures de la nouvelle période de bilan.

[1] profi: Les écritures d'un exercice bouclé sont effacées du journal principal. Si vous désirez récupérer ultérieurement les données d'une année bouclée, ouvrez un nouveau mandant et reprenez sous ce mandant les données que vous avez sauvegardées avant le bouclement (Fichier+Sauvegarde de données).

# Leçon 13 – Taxe sur la valeur ajoutée (pas disponible dans la Variante eco)

### Séparation du taux de dette fiscale nette

La société ProbeX a derrière elle une année plein de succès. Les gens ont souri à la proposition de budget de M. Toujoursgai. La réalité a pourtant donné raison à M. Toujoursgai. Tant que le résultat est positif, il a pour conséquence que la ProbeX ne peut plus décompter avec le taux de dette fiscale nette (chiffre d'affaires trop haut).

M. Toujoursgai nous a chargé de préparer le logiciel au nouveau mode de décompte.

- $\Rightarrow$  Choisissez Fichier+Configuration
- $\Rightarrow$  Désactivez le casier Décompte selon taux dette fiscale nette
- $\Rightarrow$  Fermez la fenêtre Configurationavec le bouton *Sauvegarder*

C'est tout. Nous pouvons ensuite saisir les écritures avec l'impôt préalable.

#### Acquisition

Notre premier achat en 2019 est – comme il se doit – soumis à la taxe sur la valeur ajoutée. M. Toujoursgai tient à photographier les ordres particuliers.

Son appareil n'étant plus de la dernière jeunesse, M. Toujoursgai doit très souvent jeter des photos ratés.

Nous achetons auprès de l'entreprise Istantané SA le modèle "Even-trottel 531" pour CHF 372.75 (TVA 7.7% ci-incluse) et nous payons au comptant. Préparons tout d'abord notre plan comptable pour le travail avec la taxe sur la valeur ajoutée.

- $\Rightarrow$  Choisissez Fonctions+Plan comptable
- $\Rightarrow$  Ouvrez un nouveau compte avec *Editer+Nouveau*
- $\Rightarrow$  Tapez "1111" dans le champ , No. compte' et "Appareils de test" dans le champ , Désignation'
- $\Rightarrow$  Allez avec **Tab** au champ 'Clef fiscale'
- $\Rightarrow$  Ouvrez le choix en cliquant avec la souris sur la flèche à côté du champ 'Clef fiscale'
- $\Rightarrow$  Choisissez avec un clic de souris ou avec **Enter** la valeur 'fixe'
- $\Pi$  "fixe" signifie que le compte est soumis à un taux d'imposition fixe qui ne peut pas être modifié lors de la comptabilisation. Ainsi, pour chaque écriture passée au compte 1111, le taux 7,7% (brut) est appliqué.

 $\Rightarrow$  Ouvrez la fenêtre Clef fiscale (TVA) en cliquant sur la flèche à côté du champ 'Clef fiscale'

Une liste avec les clefs fiscales qui viennent d'être enregistrées s'ouvre.

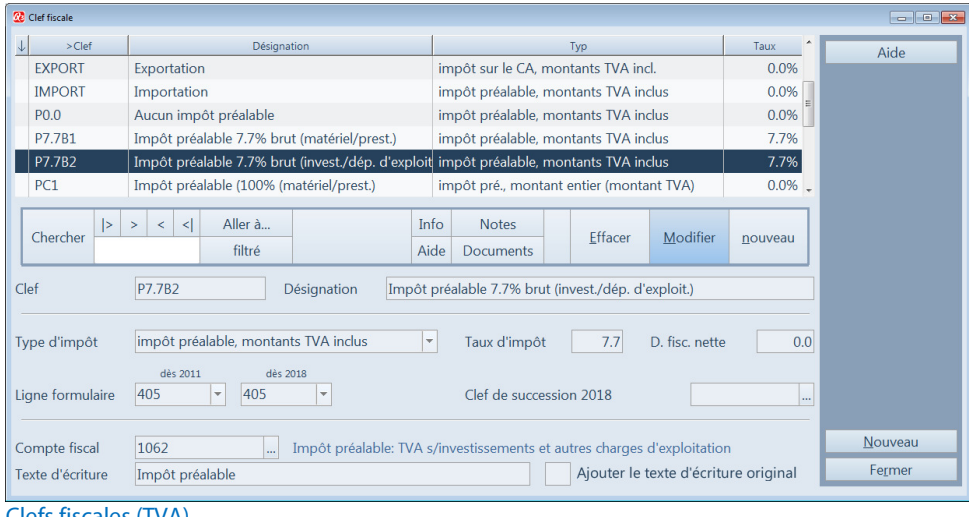

Clefs fiscales (TVA)

- $\Rightarrow$  Choisissez la clef fiscale P7.7B2 (impôt préalable 7.7 brutto invest./dép. d'exploit)
- $\Rightarrow$  Quittez le mode de modification avec *Sauvegarder*
- $\Rightarrow$  Quittez la fenêtre Plan comptable avec Fermer

Le compte 1111 est maintenant prêt pour la comptabilisation de notre nouvel achat.

- $\Rightarrow$  Choisissez *Editer+Nouveau* dans la fenêtre Comptabiliser
- $\Rightarrow$  Tapez "19-0001" dans le champ 'No. justicatif' (+ **Tab**)

Ce numéro de justificatif est la base pour les écritures dès le 01.01.19. Le programme l'augmentera de un pour chaque écriture ultérieure.

- $\Rightarrow$  Tapez "10.01.2019" dans le champ 'Date' (+ Tab)
- $\Rightarrow$  Tapez "1111" dans le champ 'Débit' (compte débiteur)
- $\Rightarrow$  Tapez "1000" dans le champ 'Crédit' (compte créditeur)
- $\Rightarrow$  Tapez "372.75" dans le champ 'Montant'
- $\Rightarrow$  Tapez "Appareil photo Eventrottel 531" dans le champ 'Texte'
- $\Rightarrow$  Sauvegardez l'écriture avec *Sauvegarder*

Q3 COFI vous calcule automatiquement le montant fiscal et l'indique à droite de la clef fiscale. Nous constatons que le montant fiscal s'élève à CHF 26.65 – un peu beaucoup pour un appareil photo, mais le montant correspond au moins avec le bordereau de caisse.

U Etant donné que la liste des écritures est "seulement" une forme comprimée du journal principal, l'écriture concernant la taxe sur la valeur ajoutée n'apparaît pas ici. Elle apparaît par contre dans les analyses "Journal principal" et "Extrait de comptes" et elle est prise en considération pour toutes les analyses (bilan, compte de pertes et profits etc.).

### Matériel d'usage courant

Même l'entreprise ProbeX n'échappe pas aux petits soucis administratifs quotidiens. Nous achetons auprès de la Bürodies Sàrl du petit matériel de bureau divers (papier, étiquettes etc.) avec notre carte EC. Nous comptabilisons l'avis de débit de notre banque directement au compte de charges 4700.

- Choisissez Editer+Nouveau
- $\Rightarrow$  Tapez "12.03.19" dans le champ 'Date'
- $\Rightarrow$  Tapez "4700" dans le compte débiteur et ouvrez le champ avec **Enter** ou en cliquant avec la souris sur la flèche à droite du champ

Un choix de comptes analogue à la fenêtre de travail 'Plan comptable' apparaît. Nous constatons avec satisfaction que la clef fiscale pour l'impôt préalable était attribuée à notre compte en désactivant le décompte avec taux de la dette fiscale nette dans la configuration. Nous laissons la clef fiscale attribuée sur "variable". En cette manière nous pourrions pendant la comptabilisation à tout instant déterminer une autre clef fiscale au lieu de la clef fiscale proposée.

 $\Rightarrow$  Choisissez le compte "4700" avec un clic de souris ou Enter

Dans le champ 'impôt' (côté débiteur), la clef fiscale "P7.7B2" attribuée au compte est affichée. Nous n'utilisons pas la possibilité de la modifier.

- $\Rightarrow$  Tapez "1020" dans le champ 'Crédit' (compte créditeur)
- $\Rightarrow$  Tapez "537.50" dans le champ 'Montant'
- Tapez "Matériel de bureau dives"dans le champ 'Texte'
- $\Rightarrow$  Sauvegarder l'écriture avec *Sauvegarder*

### Repas d'affaires

M. Toujoursgai a l'habitude d'inviter des clients potentiels au déjeuner. Il est persuadé d'avoir obtenu beaucoup d'ordres grâce à ces contacts personnels. Mais depuis l'introduction de la taxe sur la valeur ajoutée, il se fâche chaque fois qu'il ne peut plus déduire l'impôt préalable total pour les déjeuners d'affaires. Cela ne l'empêche pourtant pas de continuer cette habitude.

La quittance du dernier repas d'affaires s'élève à CHF 129.— (TVA ci-incluse). M. Toujoursgai paie normalement en espèces. Nous comptabilisons donc ce montant dans le compte caisse.

- $\Rightarrow$  Choisissez *Editer+Nouveau* dans la fenêtre Comptabiliser
- $\Rightarrow$  Tapez "15.05.19" dans le champ 'Date' (+ Tab)
- $\Rightarrow$  Tapez "4850" dans le champ 'Débit' et ouvrez le champ avec **Enter** ou en cliquant avec la souris sur la flèche à côté du champ

Vous voyez que ce compte est attribué la clef fiscale 'P7.7B2'. Cette clef fiscale est utilisé en cas des investissements (comme l'achat de l'appareil photo), ou comme dans ce cas des dépenses d'exploitation. Pour l'achat du matériel ou un service payé on utiliserait la clef fiscale , P7.7B1'.

- $\Rightarrow$  Choisissez le compte "4850" avec un clic de souris ou Enter
- $\Rightarrow$  Tapez "1000" dans le champ 'Crédit' (+ Tab)
- $\Rightarrow$  Tapez 129 dans le champ 'Montant' (+ Tab)
- $\Rightarrow$  Tapez "Repas d'affaires Rössli" dans le champ 'Texte'
- $\Rightarrow$  Sauvegardez l'écriture avec *Editer+Sauvegarder*

La nouvelle écriture apparaît dans la liste d'écritures. La déduction d'impôt préalable n'est pourtant pas encore visible. Celle-ci apparaîtra dans le journal principal. Vous pouvez également l'appeler directement dans la fenêtre Comptabiliser:

Choisissez Détail+Ecriture complète (avec TVA)

Vous pouvez constater que le logiciel a effectué une seconde écriture à côté de l'écriture principale. Cette seconde écriture reporte le montant fiscal (CHF 9.20) au compte fiscal 1061.

 $\Rightarrow$  Fermez la fenêtre avec *Fermer* 

### Leçon 14 – Saisir une écriture multiple

Dès variante profi Notre banque nous a envoyé un décompte concernant deux paiements entrés d'un montant total de CHF 3'600.—. Le montant se compose des CHF 1'000.— de l'entreprise "Seifenlust Sàrl" et des CHF 2'600.— de notre sous-locataire.

Nous comptabilisons la location directement dans le compte de recettes correspondant.

- Choisissez Editer+Nouveau
- $\Rightarrow$  Tapez "20.01.20" dans le champ 'Date'
- $\Rightarrow$  Tapez "1020" dans le champ 'Débit'
- $\Rightarrow$  Allez avec **Tab** au champ 'Montant' et tapez "3600"
- $\Rightarrow$  Tapez "Paiements bancaires" dans le champ 'Texte' (+ Tab)
- $\Rightarrow$  Choisissez *Sauvegarder*

Q3 COFI commence l'écriture multiple, parce que vous n'avez pas saisi de compte créditeur.

L'écriture principale que vous venez de saisir apparaît dans la liste d'écritures. La mention 'Ecriture multiple' ainsi que le montant restant apparaissent dans le masque de saisie. Vu que nous n'avons pas encore saisi de contre-montant, le montant restant correspond au montant total de CHF 3'600.—.

- Tapez "6300" dans le compte créditeur
- $\Rightarrow$  Tapez "1000" dans le champ 'Montant'
- $\Rightarrow$  Tapez "Paiement Seifenlust Sàrl" dans le champ 'Texte'
- $\Rightarrow$  Choisissez *Sauvegarder*

U Q3 COFI a automatiquement mis les taux d'imposition de recettes corrects lors du remplacement du taux de dette fiscale nette par le décompte normal. A la partie droite sous le montant de l'écriture apparaît automatiquement le montant de l'impôt qui est inclus dans le montant de l'écriture.

La contre-écriture apparaît au-dessous de l'écriture principale dans la liste des écritures. Etant donné que le numéro de justificatif et la date de chaque contre-écriture correspondent à ceux de l'écriture principale, ils ne sont pas affichés afin de rendre la liste plus claire.

Le montant restant s'est réduit de CHF 1'000.— à CHF 2'600.—. Nous saisissons la seconde contreécriture.

- $\Rightarrow$  Tapez "6700" dans le compte créditeur
- $\Rightarrow$  Tapez "2600" dans le champ 'Montant'
- Tapez "Sous-locataire (janvier)" dans le champ 'Texte'
- $\Rightarrow$  Choisissez *Sauvegarder*

Le programme vous annonce que l'écriture multiple est égalisée.

 $\Rightarrow$  Fermez le message avec OK

La seconde écriture multiple apparaît également dans la liste des écritures, et le programme est prêt pour la prochaine écriture.

### Leçon 15 - Recommencement

Le cours de base touche à sa fin. À vous maintenant!. Vous n'aurez plus besoin des données de test que vous venez de saisir.

- Choisissez Fichier+Activer/désactiver Superuser
- $\Rightarrow$  Choisissez *Fichier+Début d'exercice*
- $\Rightarrow$  Confirmez la demande de précision avec *Continuer*

Il apparaît la fenêtre pour la première installation – comme lors du premier lancement du logiciel. Le travail commence! Nous vous souhaitons plein de succès avec Q3 COFI.

### Leçon 16 – Saisir un mandant

Q3 COFI ouvre pour vous le mandant "Standard". Celui-ci vous mène à travers le cours de base. Vous avez appris dans la leçon précédante: Vous pouvez effacer les données du cours de base avec Fichier+Début d'exercice et ensuite commencer le travail avec vos données réelles.

Si vous avez au moins la variante «profi» ou l'option «Q3 mandants» sous licence, vous pouvez saisir un nouveau mandant et garder les données du cours de base. C'est ce que nous allons apprendre dans cette leçon.

U Vous devez activer les droits Superuser pour les fonctions importantes ou dangereuses. A cette manière il est assuré que vous n'exécutez pas une action d'importante conséquences par erreur.

- $\Rightarrow$  Fermez toutes les fenêtres afin qu'uniquement la fenêtre "Première installation comptabilité" soit encore ouverte
- $\Rightarrow$  Choisissez *Fichier+Mandants*

La fenêtre de travail Mandants s'ouvre. Le mandant "Standard" apparaît dans la liste. Nous voulons y ajouter un deuxième mandant.

- Choisissez Editer+Nouveau
- $\Rightarrow$  Tapez "Q3 Software" et allez au prochain champ d'entrée avec Tab
- $\Rightarrow$  Tapez "Q3 Infoline 031 511 49 49"
- $\Rightarrow$  **Choisissez Sauvegarder**

Le nouveau mandant "Q3 Software " apparaît dans la liste avant le mandant "Standard", puisque les introductions de mandants sont classées par ordre alphabétique.

Effectuez maintenant les mêmes points au nom de votre entreprise. Votre entreprise apparaît alors également dans la liste des mandants.

- $\Rightarrow$  Placez la barre de sélection sur "votre" mandant et choisissez le nouveau mandant
- U Vous pouvez naturellement effacer le mandant d'essai "Standard" ou le garder pour pouvoir vous exercer plus tard le cas échéant

Dès que vous avez saisi plus d'un mandant, le logiciel vous demande lors de chaque lancement de programme, avec quel mandant vous aimeriez travailler. Quand vous avez choisi le mandant désiré, vous pouvez changer en tout temps à un autre mandant avec Fichier+Mandants.

Le cours de base touche à sa fin. A vous maintenant! Nous vous souhaitons plein de succès.

# 4 APPENDICE

## 4.1 Fichiers importants

Q3 COFI est facile à utiliser. Vous évitez presque tout le contact avec le système d'exploitation. Une technologie sophistiquée est naturellement nécessaire pour vous offrir ce confort.

Banques de données de base dans le gestionnaire des données.

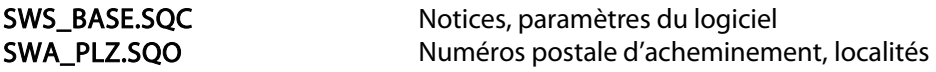

Un sous-fichier est ouvert avec le nom "Standard" dans le gestionnaire des données. Les fichiers suivants y sont mis:

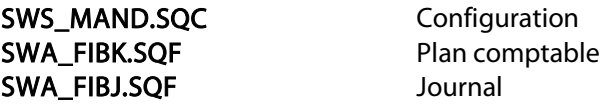

Q3 COFI ne tient qu'un journal. Toutes les périodes actives y sont contenues. Quand vous bouclez une période, Q3 COFI établit une copie du journal actuel sous le nom de la date du bouclement. Exemple:

FI311219.SQF … si le bouclement a été effectué au 31 décembre 2019

# 4.2 Exportation des données

Si vous vous trouvez dans une fenêtre de travail (comptabiliser, plan comptable etc.) et la liste est active, Q3 COFI profi permet avec Fichier+Base de données+Exportation d'enregistrer les entrées de la liste dans un fichier ASCII.

Il y a une ligne par lot de données. Tous les champs dans une ligne sont séparé par un point-virgule du prochain champ.

### 4.3 Raccourcis de clavier

Vous trouvez dans le manuel QuickStart les indications sur les raccourcis de clavier et un tableau de clavier dans les chapitres 8 et 9.